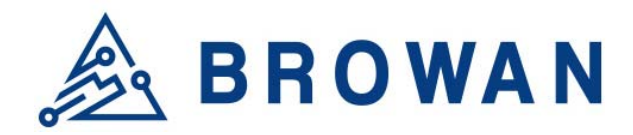

**Browan Communications Inc.** 

No.15-1, Zhonghua Rd., Hsinchu Industrial Park, Hukou, Hsinchu, Taiwan, R.O.C. 30352 Tel: +886-3-6006899 Fax: +886-3-5972970

Document Number | BQW\_02\_XXXXXX

# **MerryIoT Hotspot Miner V1 Model:L0001 User Manual**

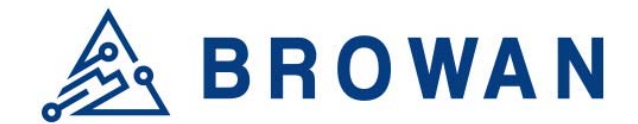

# **Revision History**

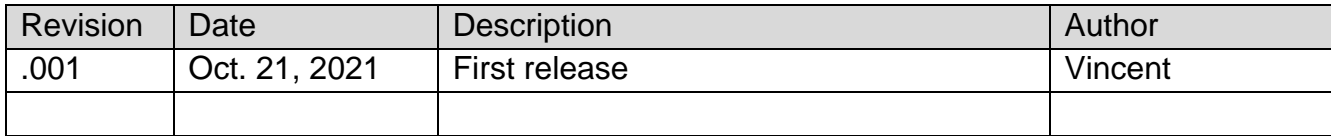

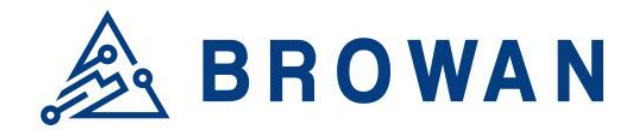

# **Copyright**

© 2021 BROWAN COMMUNICATIONS INC.

This document is copyrighted with all rights reserved. No part of this publication may be reproduced, transmitted, transcribed, stored in a retrieval system, or translated into any language in any form by any means without the written permission of BROWAN COMMUNICATIONS INC.

# **Notice**

BROWAN COMMUNICATIONS INC. reserves the right to change specifications without prior notice.

While the information in this manual has been compiled with great care, it may not be deemed an assurance of product characteristics. BROWAN COMMUNICATIONS INC. shall be liable only to the degree specified in the terms of sale and delivery.

The reproduction and distribution of the documentation and software supplied with this product and the use of its contents is subject to written authorization from BROWAN COMMUNICATIONS INC.

# **Trademarks**

The product described in this document is a licensed product of BROWAN COMMUNICATIONS INC..

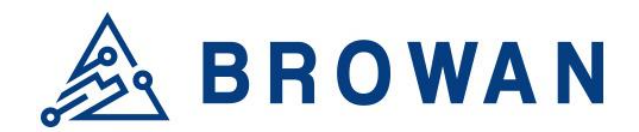

# **Contents**

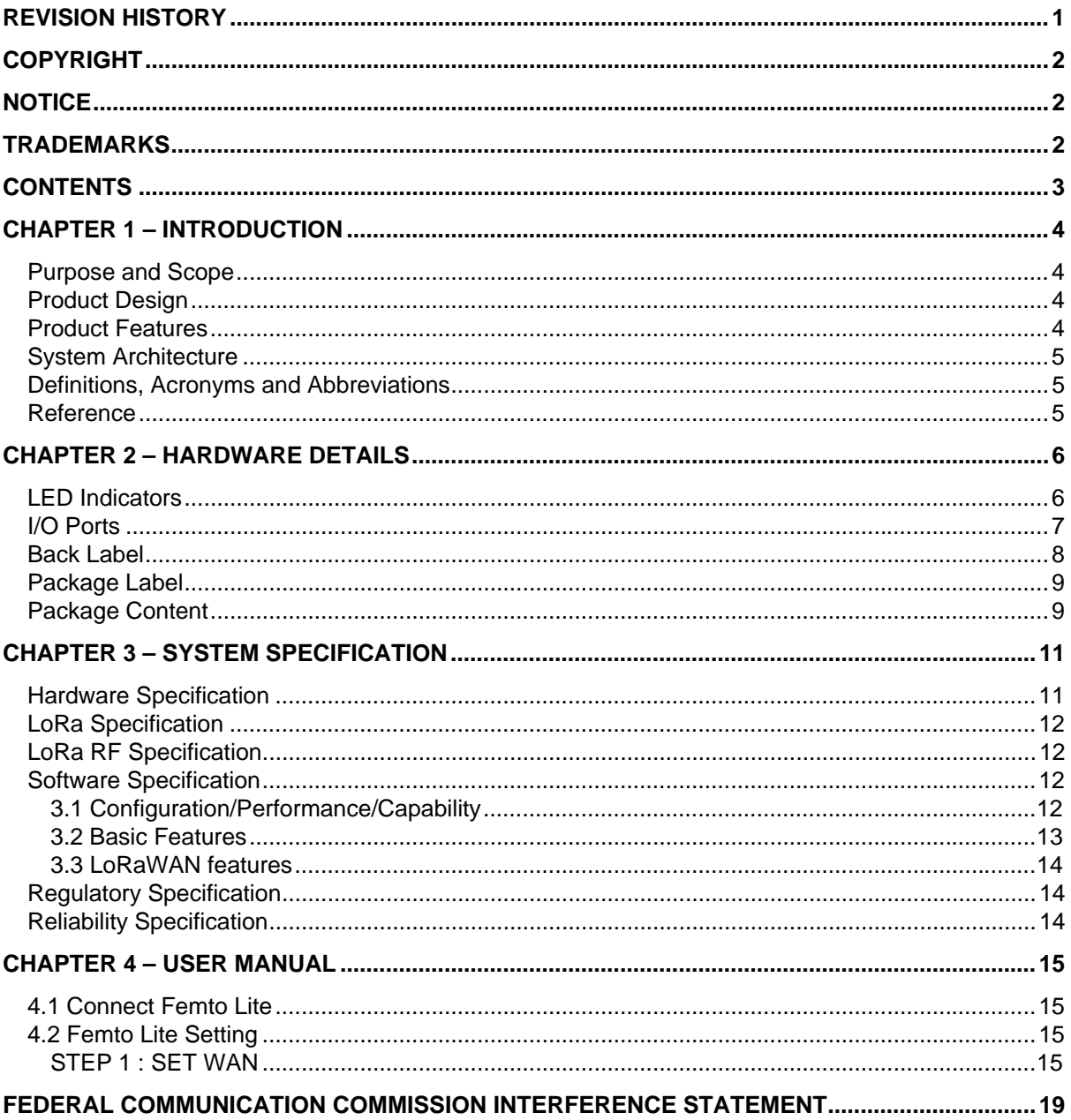

![](_page_4_Picture_0.jpeg)

# **Chapter 1 – Introduction**

### **Purpose and Scope**

MerryIoT Hotspot Miner V1 is designed for edge computing applications in IoT, Smart Manufacturing, Automation, Blockchain and etc, to support high performance, high reliability and high throughput for the heavy data processing demand.

MerryIoT Hotspot Miner V1 is targeting at AIoT applications with quad A55 cores, G52 GPU hardware, based on Linux distribution. IoT solution providers can easily integrate advanced and stable functions for their application-centric development on their own IoT projects.

# **Product Design**

The dimension of L0001 Helium Hotspot Miner V1 is with the dimension of 140 x 110 x 24 mm, and with one LAN port, one USB port, One TF card and 12V1A power input, four LED indicators, and one reset button.

![](_page_4_Figure_7.jpeg)

# **Product Features**

Up to 8 concurrent channels for LoRa transmission

![](_page_5_Picture_0.jpeg)

- Built-in 2.4G 802.11b/g/n Wireless LAN, and Bluetooth 5.2
- Various Internet connection: Ethernet, WiFi
- Support LoRaWan 1.0.3 packet forwarder and Basic Station mode
- Ethernet/WiFi Configuration through APP
- Support BROWAN OTA
- Externalantennas for LoRa and internal antenna for WiFi connection

### **System Architecture**

![](_page_5_Figure_8.jpeg)

### **Definitions, Acronyms and Abbreviations**

![](_page_5_Picture_120.jpeg)

#### **Reference**

![](_page_5_Picture_121.jpeg)

![](_page_6_Picture_0.jpeg)

# **Chapter 2 – Hardware Details**

# **LED Indicators**

LED sequence: Power(System), Internet,WiFi, LoRa,BT.

Four Green, One White

Solid LED is for static status, blanking means system is upgrading or active devices linked to the corresponding port

![](_page_6_Picture_93.jpeg)

*Table 1 LED Behaviors* 

![](_page_7_Picture_0.jpeg)

![](_page_7_Picture_1.jpeg)

*Figure 1 – IO Ports* 

# **I/O Ports**

![](_page_7_Picture_42.jpeg)

![](_page_8_Picture_0.jpeg)

![](_page_8_Picture_1.jpeg)

#### **Back Label**

The marking information is located at the bottom of apparatus.

![](_page_9_Picture_0.jpeg)

![](_page_9_Figure_1.jpeg)

![](_page_9_Picture_2.jpeg)

#### *Figure 3 3 – Back Lab bel*

#### **Package Label**

![](_page_9_Picture_118.jpeg)

# **Package Content**

![](_page_9_Picture_119.jpeg)

![](_page_10_Picture_0.jpeg)

![](_page_10_Picture_13.jpeg)

# **BROWAN**  $\frac{1}{2}$

# **Chapter 3 – System Specification**

# **Hardware Specification**

![](_page_11_Picture_175.jpeg)

![](_page_12_Picture_0.jpeg)

# **LoRa Specification**

![](_page_12_Picture_195.jpeg)

# **Software Specification**

## **3.1 Configuration/Performance/Capability**

![](_page_12_Picture_196.jpeg)

![](_page_13_Picture_0.jpeg)

![](_page_13_Picture_202.jpeg)

#### **3.2 Basic Features**

![](_page_13_Picture_203.jpeg)

![](_page_14_Picture_0.jpeg)

#### **3.3 LoRaWAN features**

![](_page_14_Picture_134.jpeg)

# **Regulatory Specification**

![](_page_14_Picture_135.jpeg)

# **Reliability Specification**

![](_page_14_Picture_136.jpeg)

![](_page_15_Picture_0.jpeg)

# **Chapter 4 – User Manual**

### **4.1 Connect MerryIoT Hotspot**

You can connect to the gateway via WiFi interface which the SSID and password printed on the back label by default.

The rule of gateway SSID is MerryIoT-xxxxxx where the last digits are the last 6 digits of the MAC address

The PC will fetch IP address of range 192.168.4.x except 192.168.4.1 assigned by the AP.

# **4.2 Hotspot Setting**

Open the web browser(ex:Chrome) after connect to the gateway via IP address "192.168.4.1"

Now you can configure the gateway through the WEB UI.

#### **STEP 1 : SET WAN**

The gateway support either "Ethernet" or "Wi-Fi" connection as the internet backhaul.

![](_page_15_Figure_11.jpeg)

*Figure 4 –WANconnection* 

#### **STEP 1.1Ethernet Setting**

Configure the IP address of WAN.[Static IP/DHCP client]

![](_page_16_Picture_0.jpeg)

**STEP 3. SET WAN** 

- **O** Ethernet
- $\circ$  Wi-Fi

#### **ETHERNET STATUS**

Protocol: Static IP IP Address: 192.168.55.20 Subnet Mask: 255.255.255.0 Default Gateway: 192.168.55.1 DNS 1: 8.8.8.8  $DNS 2: -$ 

#### **ETHERNET SETTING**

(Please connect ethernet cable before setting.)

- Static IP
- O DHCP

IP Address:

192.168.11.111

**Subnet Mask:** 

255.255.255.0

Default Gateway:

192.168.11.244

**DNS 1:** 

8.8.8.8

DNS 2 (Option):

168.95.1.1

*Figure 5 – WAN connection* 

**ETHERNET STATUS** – The information of IP address/Subnet Mask/Gateway/DNS. **ETHERNET SETTING** - Configure the IP address of WAN.[Static IP/DHCP client]

**Static IP** – Setup the IP address/Subnet Mask/Default Gateway/DNS of the static IP.

Contact to the network administrator for the static IP address information. i

**DHCP** – The IP address/Subnet Mask/Default Gateway/DNS will be assigned by the DHCP server.

![](_page_17_Picture_0.jpeg)

# **ETHERNET SETTING** (Please connect ethernet cable before setting.)

○ Static IP

**◎ DHCP** 

*Figure 6 –DHCP client* 

### **STEP 1.2Wi-Fi**

i

Select "Wi-Fi" to be the internet backhaul connection.

The gateway WiFi interface is the Access Point by default which SSID is "Femto\_Lite-XXXXXX" printed on the back label. Administrator can only access to the WEB UI through the Access Point mode to configure the gateway. The gateway will be the WiFi client and won't access to the WEB UI after enable WiFi interface as the internet backhaul connection.

![](_page_17_Picture_56.jpeg)

*Figure 7 – Wi-Fi connection* 

**MANUAL CONNECT**–Specify the remote AP SSID and enter the password if necessary.

![](_page_18_Picture_0.jpeg)

Click **"Join"** to accept or **"Cancel"** to abort.

![](_page_18_Picture_43.jpeg)

*Figure 8 – Wi-Fi manual connection* 

The gateway will scan the neighbor access point automatically. Just click the SSID for the WiFi connection.

![](_page_18_Picture_44.jpeg)

*Figure 9 – Wi-Fi manual connection* 

Enter WiFi password if it is necessary for the connection.

![](_page_18_Picture_45.jpeg)

*Figure 10 – Wi-Fi password* 

Click **"Join"** to accept or **"Cancel"** to abort.

![](_page_19_Picture_0.jpeg)

#### **Federal Communication Commission Interference Statement**

This equipment has been tested and found to comply with the limits for a Class B digital device, pursuant to Part 15 of the FCC Rules. These limits are designed to provide reasonable protection against harmful interference in a residential installation. This equipment generates, uses and can radiate radio frequency energy and, if not installed and used in accordance with the instructions, may cause harmful interference to radio communications. However, there is no guarantee that interference will not occur in a particular installation. If this equipment does cause harmful interference to radio or television reception, which can be determined by turning the equipment off and on, the user is encouraged to try to correct the interference by one of the following measures:

- Reorient or relocate the receiving antenna.
- Increase the separation between the equipment and receiver.
- Connect the equipment into an outlet on a circuit different from thatto which the receiver is connected.
- Consult the dealer or an experienced radio/TV technician for help.

FCC Caution: Any changes or modifications not expressly approved by the party responsible for compliance could void the user's authority to operate this equipment.

This device complies with Part 15 of the FCC Rules. Operation is subject to the following two conditions: (1) This device may not cause harmful interference, and (2) this device must accept any interference received, including interference that may cause undesired operation.

#### **IMPORTANT NOTE: Radiation ExposureStatement:**

This equipment complies with FCC radiation exposure limits set forth for an uncontrolled environment. This equipment should be installed and operated with minimum distance 20cm between the radiator & your body.

This transmitter must not be co-located or operating in conjunction with any other antenna or transmitter.

Country Code selection feature to be disabled for products marketed to the US/CANADA

Operation of this device is restricted to indoor use only

![](_page_20_Picture_0.jpeg)

#### **Industry Canada statement:**

This devicecontains licence-exempt transmitter(s)/receiver(s) thatcomplywith Innovation, Science and EconomicDevelopmentCanada's licence-exempt RSS(s). Operationissubject to the followingtwoconditions:

(1) This devicemay not cause interference

(2) This device must acceptanyinterference, includinginterferencethatmay cause undesiredoperation of the device

L'émetteur/récepteur exempt de licence contenu dans le présent appareil est conforme aux CNR d'Innovation, Sciences et Développement économique Canada applicables aux appareils radio exempts de licence. L'exploitation est autorisée aux deux conditions suivantes :

(1) L'appareil ne doit pas produire de brouillage;

(2) L'appareil doit accepter tout brouillage radioélectrique subi, même si le brouillage est susceptible d'en compromettre le fonctionnement.

#### **Radiation ExposureStatement:**

This equipment complies with Canada radiation exposure limits set forth for an uncontrolled environment. This equipment should be installed and operated with minimum distance 20cm between the radiator & your body.

**Déclaration d'exposition aux radiations:** Cet équipement est conformeCanadalimites d'exposition auxradiations dansun environnement non contrôlé. Cet équipement doit êtreinstallé et utilisé àdistance minimum de 20cmentre le radiateur etvotre corps.